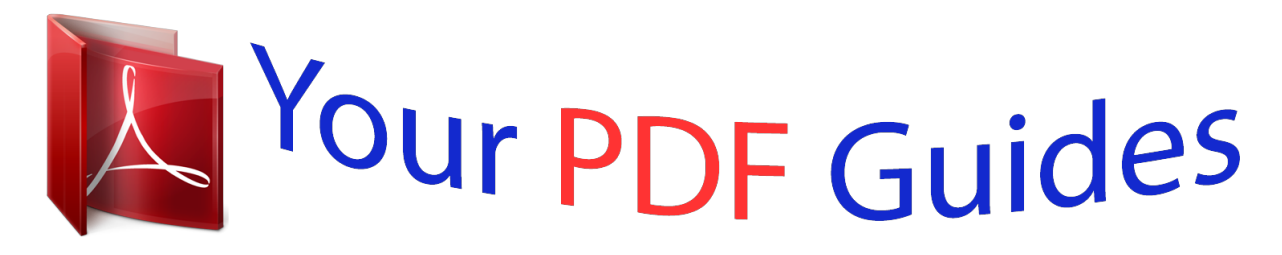

You can read the recommendations in the user guide, the technical guide or the installation guide for D-LINK DSL-2750B. You'll find the answers to all your questions on the D-LINK DSL-2750B in the user manual (information, specifications, safety advice, size, accessories, etc.). Detailed instructions for use are in the User's Guide.

> **User manual D-LINK DSL-2750B User guide D-LINK DSL-2750B Operating instructions D-LINK DSL-2750B Instructions for use D-LINK DSL-2750B Instruction manual D-LINK DSL-2750B**

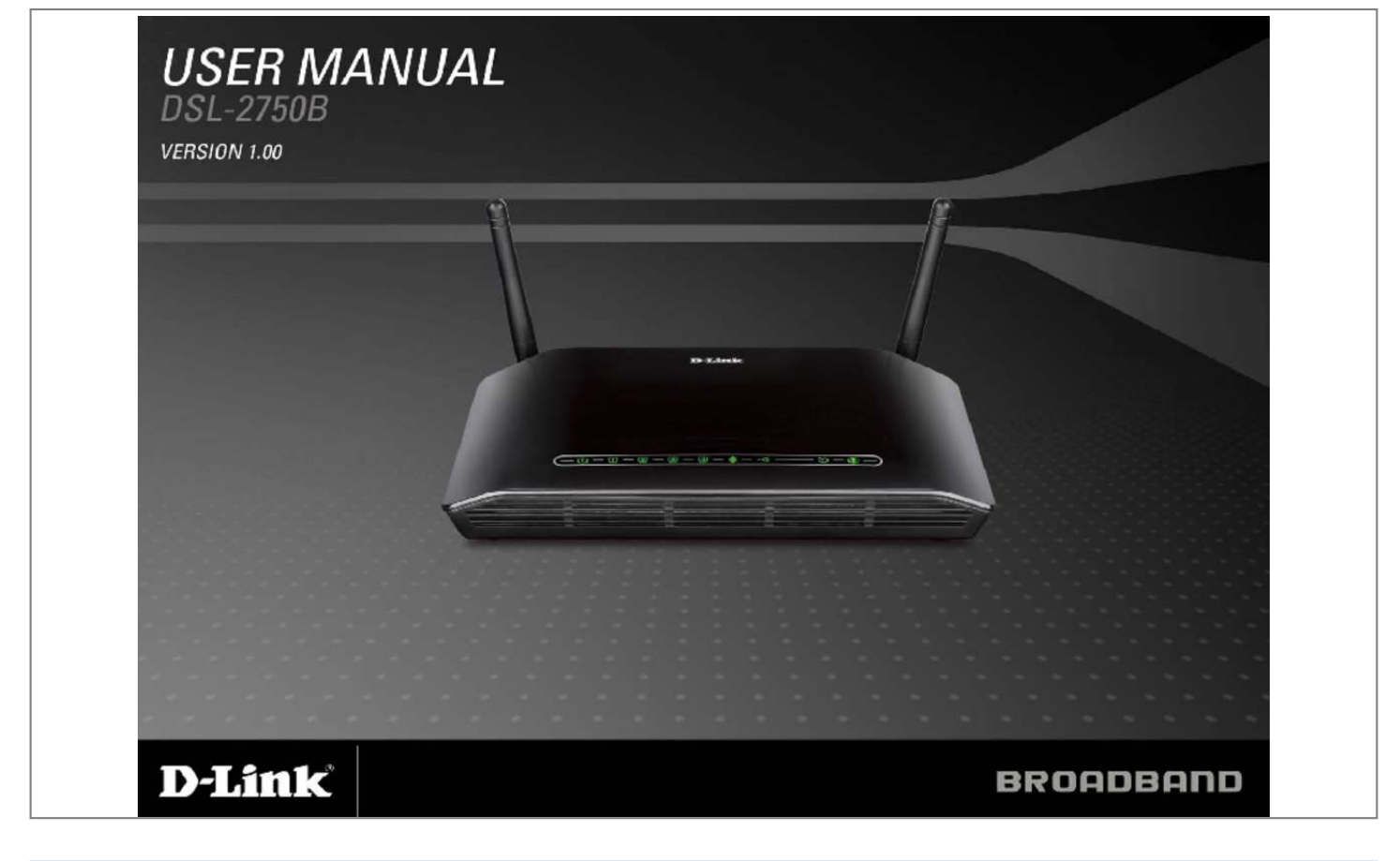

[You're reading an excerpt. Click here to read official D-LINK](http://yourpdfguides.com/dref/5324199) [DSL-2750B user guide](http://yourpdfguides.com/dref/5324199) <http://yourpdfguides.com/dref/5324199>

## *Manual abstract:*

*12 Information you will need about DSL-2750B. 14 Information you will need about your LAN or computer: . @@@@@@@@With integrated ADSL2/2+ supporting up to 24Mbps download speed, firewall protection, Quality of Service (QoS), 802. 11n wireless LAN and 4 Ethernet switch ports, this router provides all the functions that a home or small office needs to establish a secure and high-speed remote link to the outside world. ULTIMATE WIRELESS CONNECTION WITH MAXIMUM SECURITY This router provides maximize wireless performance by connecting this router to computer interfaces and stay connected from virtually anywhere at home and in the office. The router can be used with 802. 11b/g/n wireless networks to enable significantly improved*

*reception. It supports WPA/WPA2 and WEP for flexible user access security and data encryption methods. FIREWALL PROTECTION & QoS Security features prevents unauthorized access to the home and office network, be it from the wireless devices or from the Internet. The router provides firewall security using Stateful Packet Inspection (SPI) and hacker attack logging for Denial of Service (DoS) attack protection.*

*SPI inspects the contents of all incoming packet headers before deciding what packets are allowed to pass through. router access control is provided with packet filtering based on port and source/destination MAC/IP addresses. For Quality of Service (QoS), the router supports multiple priority queues to enable a group of home or office users to experience the benefit of smooth network connection of inbound and outbound data without concern of traffic congestion. This QoS support allows users to enjoy high ADSL transmission for applications such as VoIP and streaming multimedia over the Internet. Network*

*conditions and environmental factors, including volume of network traffic, building materials and construction, and network overhead, lower actual data throughput rate.*

*11b and g standards, so it can connect with existing 802. 11b and g PCI , USB and Cardbus adapters. DHCP Support - Dynamic Host Configuration Protocol automatically and dynamically assigns all LAN IP settings to each host on your network. This eliminates the need to reconfigure every host whenever changes in network topology occur. Network Address Translation (NAT) - For small office environments, the DSL-2750B allows multiple users on the LAN to access the Internet concurrently through a single Internet account.*

*This provides Internet access to everyone in the office for the price of a single user. NAT improves network security in effect by hiding the private network behind one global and visible IP address. NAT address mapping can also be used to link two IP domains via a LAN-to-LAN connection. precise ATM Traffic Shaping - Traffic shaping is a method of controlling the flow rate of ATM data cells. This function helps to establish the Quality of Service for ATM data* ransfer. High Performance - Very high rates of data transfer are possible with the Router. Â□¢ â□¢ â□¢ â□¢ Easy Installation - The DSL-2750B uses a web *based graphical user interface program for convenient management access and easy set up. Any common web browser software can be used to manage the Router. ⢠USB Support- The DSL-2750B provides USB port for easy sharing files and printers. The DSL-2750B supports USB storage device sharing files through SAMBA file server, FTP server, Web file server and in addition also supports sharing USB printers to network members.*

Besides sharing function, the DSL-2750B also supports connect to internet by USB 3G modem. IPv6 Connection Support â For IPv6 connection, the *DSL-2750B provide several connection type: Link-local, Static IPv6, DHCPv6, Stateless Autoconfiguration, PPPoE, IPv6 in IPv4 Tunnel and 6to4. Network conditions and environmental factors, including volume of network traffic, building materials and construction, and network overhead, lower actual data throughput rate. environmental factors will adversely affect wireless signal range. D-Link DSL-2750B User Manual 6 Section 1 - Product Overview Hardware Overview Connections USB port Use the USB port to connect your USB device. Wireless On/Off switch button Please press and hold on for 3 seconds to turn on/turn off. Reset button To manually reset, depress button with the power on for between ten and fifteen seconds ADSL port Use the ADSL cable to connect to the your telephone line (RJ-11 port) Ethernet ports Use the Ethernet ports to connect the Router to your Ethernet LAN or Ethernet devices D-Link DSL-2750B User Manual Power button Push in to power-on the Router. Push again to power-off the Router Power insert Use the adapter shipped with the Router to connect to power source 7 Section 1 - Product Overview Hardware Overview LEDs WLAN Steady green light indicates a wireless*

*connection. A blinking green light indicates activity on the WLAN DSL Steady green light indicates a valid ADSL connection. This will light after the ADSL negotiation process has been settled.*

*A blinking green light indicates activity on the WAN (ADSL) interface. Power Steady green light indicates the unit is powered on. When the device is powered off this remains dark. lAN A solid green light indicates a valid link on startup. These lights blink when there is activity currently passing through the Ethernet port.*

*Steady red light indicates failed Internet connection. dark if no WAN protocol is configured. D-Link DSL-2750B User Manual 8 Section 2 - Installation Installation This section will walk you through the installation process. Placement of the router is very important. Do not place the router in an enclosed area such as a closet, cabinet, or in the attic or garage.*

*Before you Begin Please read and make sure you understand all the prerequisites for proper installation of your new Router. Have all the necessary information and equipment on hand before beginning the installation. D-Link DSL-2750B User Manual 9 Section 2 - Installation Installation Notes In order to establish a connection to the Internet it will be necessary to provide information to the Router that will be stored in its memory. For some users, only their account information (Username and Password) is required. For others, various parameters that control and define the Internet connection will be required. You can print out the two pages below and use the tables to list this information. This way you have a hard copy of all the information needed to setup the Router. If it is necessary to reconfigure the device, all the necessary information can be easily accessed. Be sure to keep this information safe and private. Low Pass Filters Since ADSL and telephone services share the same copper wiring to carry their respective signals, a filtering mechanism may be necessary to avoid mutual interference.*

*A low pass filter device can be installed for each telephone that shares the line with the ADSL line. These filters are easy to install passive devices that connect to the ADSL device and/or telephone using standard telephone cable.*

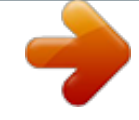

[You're reading an excerpt. Click here to read official D-LINK](http://yourpdfguides.com/dref/5324199)

[DSL-2750B user guide](http://yourpdfguides.com/dref/5324199)

<http://yourpdfguides.com/dref/5324199>

 *Ask your service provider for more information about the use of low pass filters with your installation. operating Systems The DSL-2750B uses an HTMLbased web interface for setup and management. The web configuration manager may be accessed using any operating system capable of running web browser software, including Windows 98 SE, Windows ME, Windows 2000, and Windows XP. Web Browser Any common web browser can be used to configure the Router using the web configuration management software. The program is designed to work best with more recently released browsers such as Opera,*

*Microsoft Internet Explorer® version 6. The web browser must have JavaScript enabled. javaScript is enabled by default on many browsers. Make sure JavaScript has not been disabled by other software (such as virus protection or web user security packages) that may be running on your computer. Ethernet Port (NIC Adapter) Any computer that uses the Router must be able to connect to it through the Ethernet port on the Router. This connection is an Ethernet connection and therefore requires that your computer be equipped with an Ethernet port as well. Most notebook computers are now sold with an Ethernet port already installed. likewise , most fully assembled desktop computers come with an Ethernet NIC adapter as standard equipment. If your computer does not have an Ethernet port, you must install an Ethernet NIC adapter before you can use the Router.*

*If you must install an adapter, follow the installation instructions that come with the Ethernet NIC adapter. 11 wireless LAN settings may be configured on a single page using the web-based manager. For basic wireless communication you need to decide what channel to use and what SSID to assign. These two settings must be the same for any wireless workstations or other wireless access point that communicate with the DSL-2750B through the wireless interface. Security for wireless communication can be accomplished in a number of ways.*

*the DSL-2750B supports WPA (Wi-Fi Protected Access) , WPA2 , and mixed WPA/WPA2. Wireless access can also be controlled by selecting MAC addresses that are allowed to associate with the device. please read the section on Wireless Configuration. Additional Software It may be necessary to install software on your computer that enables the computer to access the Internet. Additional software must be installed if you are using the device a simple bridge. For a bridged connection, the information needed to make and maintain the Internet connection is stored on another computer or gateway device, not in the Router itself. If your ADSL service is delivered through a PPPoE or PPPoA connection, the information needed to establish and maintain the Internet connection can be stored in the Router. In this case, it is not necessary to install software on your computer. It may however be necessary to change some settings in the device, including account information used to identify and verify the connection. all connections to the Internet require a unique global IP address.*

*For bridged connections, the global IP settings must reside in a TCP/IP enabled device on the LAN side of the bridge, such as a PC, a server, a gateway device such as a router or similar firewall hardware. The IP address can be assigned in a number of ways. Your network service provider will give you instructions about any additional connection software or NIC configuration that may be required. D-Link DSL-2750B User Manual 11 Section 2 - Installation* Information you will need from your ADSL service provider Username This is the Username used to log on to your ADSL service providerâ DDs network. *Your ADSL service provider uses this to identify your account. Password This is the Password used, in conjunction with the Username above, to log on to your ADSL service providerâs network. This is used to verify the identity of your account. WAN Setting / Connection Type These settings describe the method your ADSL service provider uses to transport data between the Internet and your computer. most users will use the default settings. You may need to* specify one of the following WAN Setting and Connection Type configurations (Connection Type settings listed in parenthesis):  $\hat{a}\mathbb{D}\hat{e}$  PPPoE/PPoA (PPPoE *LLC, PPPoA LLC or PPPoA VC-Mux) ⢠Bridge Mode (1483 Bridged IP LLC or 1483 Bridged IP VC Mux) ⢠IPoA/MER (Static IP Address) (Bridged IP* LLC, 1483 Bridged IP VC Mux, 1483 Routed IP LLC, 1483 Routed IP VC-Mux or IPoA) â $\Box \epsilon$  MER (Dynamic IP Address) (1483 Bridged IP LLC or 1483 *Bridged IP VC-Mux) Modulation Type ADSL uses various standardized modulation techniques to transmit data over the allotted signal frequencies. Some users may need to change the type of modulnywhere within the operating range of your wireless network. Keep in mind, however, that the number, thickness and location of walls, ceilings, or other objects that the wireless signals must pass through, may limit the range. Typical ranges vary depending on the types of materials and background RF (radio frequency) noise in your home or business. The key to maximizing wireless range is to follow these basic guidelines: 1. Keep the number of walls and ceilings between the D-Link router and other network devices to a minimum - each wall or ceiling can reduce* your adapterâ $\Box$  *range from 3-90 feet (1-30 meters.* 

*) Position your devices so that the number of walls or ceilings is minimized. 2. Be aware of the direct line between network devices. 5 meters), at a 45-degree angle appears to be almost 3 feet (1 meter) thick. At a 2-degree angle it looks over 42 feet (14 meters) thick! Position devices so that the signal will travel straight through a wall or ceiling (instead of at an angle) for better reception.*

*3. Building Materials make a difference. a solid metal door or aluminum studs may have a negative effect on range. Try to position access points, wireless routers, and computers so that the signal passes through drywall or open doorways. Materials and objects such as glass, steel, metal, walls with insulation, water (fish tanks), mirrors, file cabinets, brick, and concrete will degrade your wireless signal. 4. Keep your product away (at least 3-6 feet or 1-2 meters) from electrical devices or appliances that generate RF noise. 5. If you are using 2. 4GHz cordless phones or X-10 (wireless products such as ceiling fans, lights, and home security systems), your wireless connection may degrade dramatically or drop completely.*

*Make sure your 2. 4GHz phone base is as far away from your wireless devices as possible. The base transmits a signal even if the phone in not in use. d-Link DSL-2750B User Manual 16 Section 2 - Installation Device Installation The DSL-2750B Wireless ADSL Router maintains three separate interfaces , an Ethernet LAN , a wireless LAN and an ADSL Internet (WAN) connection. Carefully consider the Routerâs location suitable for connectivity for your Ethernet and wireless devices.*

> [You're reading an excerpt. Click here to read official D-LINK](http://yourpdfguides.com/dref/5324199) [DSL-2750B user guide](http://yourpdfguides.com/dref/5324199)

<http://yourpdfguides.com/dref/5324199>

You must have a functioning broadband connection via a bridge device such as a Cable or ADSL modem in order to use the Routerâ [J[]s WAN function. *Place the Router in a location where it can be connected to the various devices as well as to a power source. The Router should not be located where it will be exposed to moisture, direct sunlight or excessive heat. Make sure the cables and power cord are placed safely out of the way so they do not create a tripping hazard. As with any electrical appliance, observe common sense safety procedures.*

*The Router can be placed on a shelf, desktop, or other stable platform. If possible, you should be able to see the LED indicators on the front if you need to view them for troubleshooting. Power on Router The Router must be used with the power adapter included with the device. 1. Insert the AC Power Adapter cord into the power receptacle located on the rear panel of the Router and plug the adapter into a suitable nearby power source.*

*2. Push down the Power button, and you should see the Power LED indicator light up and remain lit. 3. If the Ethernet port is connected to a working device, check the Ethernet Link/Act LED indicators to make sure the connection is valid. The Router will attempt to establish the ADSL connection, if the ADSL line is connected and the Router is properly configured this should light up after several seconds.*

*If this is the first time installing the device, some settings may need to be changed before the Router can establish a connection. D-Link DSL-2750B User Manual 17 Section 2 - Installation Factory Reset Button The Router may be reset to the original factory default settings by using a ballpoint or paperclip to gently push down the reset button in the following sequence: 1. Press and hold the reset button while the device is powered off. 2. Turn on the power. 3. Wait for 10~15 seconds and then release the reset button. Remember that this will wipe out any settings stored in flash memory including user account information* and LAN IP settings. The device settings will be restored to the factory default IP address 192. 0, the default management Username is â $\Box$  $\Box$ adminâ  $\Box$  $\Box$ and *the default Password is â*□□admin.

 *Network Connections Connect ADSL Line Use the ADSL cable included with the Router to connect it to a telephone wall socket or receptacle. Plug one end of the cable into the ADSL port (RJ-11 receptacle) on the rear panel of the Router and insert the other end into the RJ-11 wall socket. If you are using a low pass filter device, follow the instructions included with the device or given to you by your service provider. The ADSL connection represents the WAN interface, the connection to the Internet. It is the physical link to the service providerâ* $\Box\Box$ *s network backbone and ultimately to the Internet. Connect Router to Ethernet The Router may be connected to a single computer or Ethernet device through the 10BASE-TX Ethernet port on the rear panel. Any connection to an Ethernet concentrating device such as a switch or hub must operate at a speed of 10/100 Mbps only. When connecting the Router to any Ethernet device that is capable of operating at speeds higher than 10Mbps, be sure that the device has auto-negotiation (NWay) enabled for the connecting port. Use standard twisted-pair cable with RJ-45 connectors. The RJ-45 port on the Router is a crossed port (MDI-X).*

*Follow standard Ethernet guidelines when deciding what type of cable to use to make this connection. When connecting the Router directly to a PC or server use a normal straight-through cable. You should use a crossed cable when connecting the Router to a normal (MDI-X) port on a switch or hub. Use a normal straight-through cable when connecting it to an uplink (MDI-II) port on a hub or switch. The rules governing Ethernet cable lengths apply to the LAN to Router connection.*

*Be sure that the cable connecting the LAN to the Router does not exceed 100 meters. D-Link DSL-2750B User Manual 18 Section 2 - Installation Hub or Switch to Router Connection Connect the Router to an uplink port (MDI-II) on an Ethernet hub or switch with a straight-through cable as shown in this diagram. If you wish to reserve the uplink port on the switch or hub for another device, connect to any on the other MDI-X ports (1x, 2x, etc. ) with a crossed cable. Computer to Router Connection You can connect the Router directly to a 10/100BASE-TX Ethernet adapter card (NIC) installed on a PC using the Ethernet cable provided as shown in this diagram.*

*D-Link DSL-2750B User Manual 19 Section 3 - Configuration Configuration This section will show you how to configure your new D-Link wireless router using the web-based configuration utility. Web-based Configuration Utility Connect to the Router To configure the WAN connection used by the Router it is first necessary to communicate with the Router through its management interface, which is HTML-based and can be accessed using a web browser. The easiest way to make sure your computer has the correct IP settings is to configure it to use the DHCP server in the Router. The next section describes how to*

*change the IP configuration for a computer running a Windows operating system to be a DHCP client. To access the configuration utility, open a webbrowser such as Internet Explorer and enter the IP address of the router (192. Type â* $\Box$ *Dadminâ* $\Box$  *for the User Name and â* $\Box$ *Dadminâ* $\Box$  *in the Password field. If you get a Page Cannot be Displayed error, please refer to the Troubleshooting section for assistance. D-Link DSL-2750B User Manual 20 Section 3 - Configuration SETUP This chapter is concerned with using your computer to configure the WAN connection. The following chapter describes the various*

*windows used to configure and monitor the Router including how to change IP settings and DHCP server setup. INTERNET SETUP To access the INTERNET SETUP (WAN) settings window, click on the INTERNET Setup button in the SETUP directory in this page: INTERFACE SETUP: ADSL INTERFACE Click on the Setup button if you want to configure ADSL Interface Configuration.*

*ETH INTERFACE Click on the Setup button if you want to configure ETH Interface Configuration. ADSL SETUP Check Manual Setup box to configuring Internet connection manually or you can click on Setup Wizard button to configuring router step-by-step. D-Link DSL-2750B User Manual 21 Section 3 - Configuration MANUAL ADSL CONNECTION SETUP Please select the connection type for your internet connection. If your Internet service supported IPv6, you can click Enable IPv6 for this service to setup IPv6 in this connection For PPPoE/PPPoA INTERNET CONNECTION TYPE: Type in the Username and Password (and PPPoE Service Name, if required by your ISP). choose PPPoE LLC/Snap-Bridging , PPPoE VC-mux , PPPoA LLC/encapsulation and PPPoA VC-mux in drop-down menu. You can use Static IPv4 Address check box and type Static IP. Set MTU value which you want but should be less than 1492. PPP IP Extension: Router passes the obtained IP address to the local PC and acts as a bridge only modem.*

[You're reading an excerpt. Click here to read official D-LINK](http://yourpdfguides.com/dref/5324199)

[DSL-2750B user guide](http://yourpdfguides.com/dref/5324199) <http://yourpdfguides.com/dref/5324199>  *DNS AND DEFAULT GATEWAY Select Obtain DNS server address automatically to get DNS from your ISP. Or Select Use the following DNS server addresses to type the DNS IPs in the Preferred DNS server and Alternate DNS server.*

*D-Link DSL-2750B User Manual 22 Section 3 - Configuration IPv6 DNS AND DEFAULT GATEWAY Select Obtain IPv6 DNS server address automatically to get DNS from your ISP. Or Select Use the following IPv6 DNS server addresses to type the DNS IPs in the Preferred DNS server and Alternate DNS server. Select Default IPv6 Gateway Interface in drop-down menu Set VPI/VCI, enable the Enable NAT Enable the Enable Firewall when you want to have the basic filter function, for example, ICMP ping to DSL-2750B. Enable the Enable IGMP Multicast Proxy to send IGMP query packets to the IPTV clients. Enable VLAN and type the VLAN ID (0-4095) which your ISP assigns.*

*click on the Apply button to apply setting. D-Link DSL-2750B User Manual 23 Section 3 - Configuration For DYNAMIC IP ADDRESS INTERNET CONNECTION TYPE: Type Host Name and select Connection Type in drop-down menu DNS AND DEFAULT GATEWAY Select Obtain DNS server address automatically to get DNS from your ISP. Or Select Use the following DNS server addresses to type the DNS IP in the Preferred DNS server and Alternate DNS server. IPv6 DNS AND DEFAULT GATEWAY Select Obtain IPv6 DNS server address automatically to get DNS from your ISP. Or Select Use the following IPv6 DNS server addresses to type the DNS IPs in the Preferred DNS server and Alternate DNS server.*

*select Default IPv6 Gateway Interface in drop-down menu Set VPI/VCI , enable the Enable NAT. Enable the Enable Firewall when you want to have the basic filter function, for example, ICMP ping to DSL-2750B. Enable the Enable IGMP Multicast Proxy to send IGMP query packets to the IPTV clients. Enable VLAN and type the VLAN ID (0-4095) which your ISP assigns. These information should be provided from your Internet Service Provider (ISP) STATIC IPv6 ADDRESS INTERNET CONNECTION TYPE Type WAN IPv6 Address/Prefix Length and WAN Next-Hop IPv6 Address These information should be provided from your Internet Service Provider (ISP) DNS AND DEFAULT GATEWAY Select Obtain DNS server address automatically to get DNS from your ISP. Or Select Use the following DNS server addresses to type the DNS IP in the Preferred DNS server and Alternate DNS server. D-Link DSL-2750B User Manual 25 Section 3 - Configuration IPv6 DNS AND DEFAULT GATEWAY Select Obtain IPv6 DNS server address automatically to get DNS from your ISP. Or Select Use the following IPv6 DNS server addresses to type the DNS IPs in the Preferred DNS server and Alternate DNS server. select Default IPv6 Gateway Interface in drop-down menu Set VPI/VCI , enable the Enable NAT. Enable the Enable Firewall when you want to have the basic filter function, for example,*

*ICMP ping to DSL-2750B.*

*Enable the Enable IGMP Multicast Proxy to send IGMP query packets to the IPTV clients. Enable VLAN and type the VLAN ID (0-4095) which your ISP assigns. Check Enable Bridge Service box and type Service Name. Set VPI/VCI, Enable VLAN and type the VLAN ID (0-4095) which your ISP assigns. click on the Apply button to apply setting. D-Link DSL-2750B User Manual 26 Section 3 - Configuration ETHNET WAN SETUP ETHNET WAN PORT SELECTION Select a Ethernet port to be the WAN port in drop-down menu MANUAL ETH WAN CONNECTION SETUP This section setup as pre MANUAL ADSL CONNECTION SETUP section D-Link DSL-2750B User Manual 27 Section 3 - Configuration WIRELESS SETUP Use this section to configure the wireless settings for your D-Link router. Please note that changes made in this section will also need to be duplicated onto your wireless clients and PC. To access the WIRELESS (WLAN) settings window, click on the Wireless Setup button in the SETUP tab. Wireless Network Setting Click on the Wireless Connection Setup Wizard button to setup the wireless connection in an easy way. It will use Web-based Wizard to assist you in connecting to your new D-Link*

*Systems Wireless Router.*

*Note:Before launching the wizard,please make sure you have followed all steps outlined in the Quick Installation Guide included in the package. Click on the Add Wireless Device with WPS button. This wizard is designed to assist you in connecting your wireless device to your router with WPS. It will guide you through step-by-step instructions on how to get your wireless device connected. If you would like to configure the Internet settings of you new D-Link Router manually,then click on the Manual Wireless Connection Setup button.*

*d-Link DSL-2750B User Manual 28 Section 3 - Configuration Welcome to the D-Link Wireless Security Setup Wizard Enable Your Wireless Network Your wireless network is enabled by default. You can simply uncheck the below checkbox to disable wireless Network Name (SSID) identifies members of the Service Set. Accept the default name or change it to something else. If the default SSID is changed, all other devices on the wireless network must also use the same SSID. Manually assign a network key You can also set it manually if you do not prefer the key we generate.*

*Click Cancel button to return to the main menu of Wireless Setup page. D-Link DSL-2750B User Manual 29 Section 3 - Configuration Add Wireless Device with WPS The wizard shows the option to setup WPS by Auto or Manual. Auto -- Select this option if your wireless device supports WPS(Wi-Fi Protected Setup) Manual -- Select this option to display the current wireless settings for you to configure the wireless device manually. click Next button to go to the next page. Click Cancel button to return to the main menu of Wireless Setup page. Add Wireless Device with WPS (Automatically) This page allows you to select PIN or PBC to use WPS method. PIN -- Enter the PIN code from your wireless device and click the below Connect button to start the handshaking. PBC-- Please press the Connect button and hold on for 3 seconds on your wireless device and presses the Connect button below within 120 seconds to start the handshaking. click Prev to go back to previous page. D-Link DSL-2750B User Manual 30 Section 3 - Configuration Add Wireless Device with WPS (WI-FI PROTECTED SETUP) WIZARD This page will count down the timer and please start WPS on the wireless device you are adding in time.*

*Add Wireless Device with WPS (Manually) This screen shows the information for the SSID, Wireless Security Mode and the Network key and allow you to modify the current setting, if you select Auto in the previous page, you wonât IIt see this page and please refer to next column. Please type network name on the Network Name SSID. Please type network key on the Network Key Click OK button to process the next page. Add Wireless Device with WPS (WI-FI PROTECTED SETUP) Finally it will show all the configurations. You can check if it is exact, please click the Next button. D-Link DSL-2750B User Manual 31 Section 3 - Configuration Manual WIRELESS Connection Setup SETTINGS Click on the Enable Wireless box to allow the router to operate in the wireless environment.*

> [You're reading an excerpt. Click here to read official D-LINK](http://yourpdfguides.com/dref/5324199) [DSL-2750B user guide](http://yourpdfguides.com/dref/5324199) <http://yourpdfguides.com/dref/5324199>

 *You can use the Add New button to set the schedule. The SSID identifies members of the Service Set. Accept the default name or change it to something else. If the default SSID is changed, all other devices on the wireless network must also use the same SSID.*

*Enable Auto Channel Scan so that the router can select the best possible channel for your wireless network to operate on. The Wireless Channel can let you select the channel of your access point. Channel availability is different for different countries due to their regulation. 11b which means DSL-2750B will detect the clients to use 802. 11b which means DSL-2750B will detect the clients to use 802.*

*Transmission Rate, suggest keeping the Best (automatic) selection. This is related to Receive Sensitivity as follows, If you only use the Transmission rate of the 20MHz, please refer to the right picture. D-Link DSL-2750B User Manual 33 Section 3 - Configuration If you want to use the max. rate 150Mbps or the max. Rate 300Mbps on 40MHz, please choose the Channel Width: Auto 20/40MHz Choose Visible or Invisible to decide if you want to show its SSID.*

*D-Link DSL-2750B User Manual 34 Section 3 - Configuration WIRELESS SECURITY Mode To protect your privacy you can configure wireless security* features. This device supports three wireless security modes including: WEP, WPA, WPA2, Auto(WPA or WPA2). WIRELESS SECURITY MODE â OD WEP *WEP (Wireless Encryption Protocol) encryption can be enabled for security and privacy. WEP encrypts the data portion of each frame transmitted from the wireless adapter using one of the predefined keys. The router offers 64 or 128 bit encryption with four keys available. select WEP Key Length from the dropdown menu. (128 bit is stronger than 64 bit) Specify the encryption key from the Current Network Key drop-down menu. Enter the key into the WEP Key field 1~4. (Key length is outlined at the bottom of the window. ) Select Authentication type from the drop-down menu.*

*(Shared is better than Open) Click on the Apply Settings button to apply settings. d-Link DSL-2750B User Manual 35 Section 3 - Configuration WIRELESS SECURITY MODE â WPA-Personal Use WPA or WPA2 mode to achieve a balance of strong security and best compatibility. This mode uses WPA for legacy clients while maintaining higher security with stations that are WPA2 capable. Also the strongest cipher that the client supports will be used. For best security, use WPA2 mode. This mode uses AES (CCMP) cipher and legacy stations are not allowed access with WPA security. For maximum compatibility, use WPA. this mode uses TKIP cipher. Some gaming and legacy devices work only in this mode. Choose WPA / WPA2 / Auto(WPA or WPA2) on the WPA Mode Type the value seconds on the Group Key Update Interval.*

*the default value is 1800. WPA / WPA2 -PSK (Personal) Type the string on the Pre-Shared Key Click the Apply Settings button to save the configuration. D-Link DSL-2750B User Manual 36 Section 3 - Configuration WPA / WPA2 (Enterprise) Some network-security experts now recommend that wireless networks use 802. 1X security measures to overcome some weaknesses in standard WEP applications. D-Link DSL-2750B User Manual 37 Section 3 - Configuration LAN SETUP You can configure the LAN IP address to suit your preference.*

*Many users will find it convenient to use the default settings together with DHCP service to manage the IP settings for their private network. The IP address of the Router is the base address used for DHCP. In order to use the Router for DHCP on your LAN, the IP address pool used for DHCP must be compatible with the IP address of the Router. The IP addresses available in the DHCP IP address pool will change automatically if you change the IP address of the Router. To access the Local Network setting window, click on the Local Network button in the SETUP tab.*

*ROUTER SETTINGS To change the Router IP Address or Subnet Mask, type in the desired values. dHCP SERVER SETTINGS (OPTIONAL) The Enable DHCP Server is selected by default for the Routerâs Ethernet LAN interface. Set the DHCP IP Address Range and the default is from 192. The IP address pool can be up to 253 IP addresses. Set the value hours on the DHCP Lease Time If you donâ* $\Box$ *Dit want DSL-2750B to be the DHCP server, you can enable DHCP relay to pass the DHCP discover packets of the clients to another DHCP server. Please set the DHCP server IP address on the DHCP Server IP Address D-Link DSL-2750B User Manual 38 Section 3 - Configuration ADD/EDIT DHCP RESERVATION (OPTIONAL) Select the Enable to let you reserve the IP Address for the designated PC with the configured MAC Address. The Computer Name can help you recognize the PC with the MAC Address, such as âDDFatherâDDs LaptopâDD. Clicking on the Copy Your PCâDDs MAC Address button to help you get the Mac address from the PC you are using now browsing this web page. Click on the Save button to save the settings DHCP RESERVATIONS LIST After saved the DHCP reservation, the DHCP RESERVATIONS LIST will list the configuration. The NUMBER OF DYNAMIC DHCP CLIENTS shows how many DHCP clients (PC or Laptop) connected*

*to the router currently.*

*click on the Save Settings button. You will be asked to reboot by a pop-up window. Click on the OK to reboot the router. LAN SETUP Do not turn the Router off while it is rebooting. You might need to re-configure your PC NIC settings to enter the Routerâs web manager after reboot. D-Link DSL-2750B User Manual 39 Section 3 - Configuration TIME AND DATE The Time and Date configuration option allows you to configure, update, and maintain the correct time on the internal system clock. From this section you can set the time zone that you are in and set the NTP (Network Time Protocol) Server. Daylight Saving can also be configured to automatically adjust the time when needed. To access the TIME setting window, click on the Time and Date button in the SETUP tab TIME SETTING: Check the Automatically synchronize with Internet time servers Select specific time server to use from the First NTP time server and Second NTP time server specific NTP server name. TIME CONFIGURATION: Select your operating time zone from the Time Zone drop-down menu. If you need to use the daylight saving, just choose the Enable Daylight Saving. Daylight saving is a period from late Spring to early Fall. Set how many hours to change the time for Daylight saving Offset. Configure Daylight Saving Dates, Daylight Saving time starts in the most parts of the United States on the*

*second Sunday of March. Each time zone in the United States starts Daylight Saving time at 2 A. m. Thus, in the United States you must use March, Second, Sunday, at 2:00 A. m. Daylight Saving time starts in the European Union on the last Sunday of March. thus , in European Union , you must select March , Last , Sunday.*

*D-Link DSL-2750B User Manual 40 Section 3 - Configuration The time must depend on your countryâs time zone. For example, In Germany you must*  $type 2 because Germanyâ<sup>2</sup>Big *time zone is 1 hour ahead of GMT or UTC (GMT+1).*$ 

## [You're reading an excerpt. Click here to read official D-LINK](http://yourpdfguides.com/dref/5324199)

[DSL-2750B user guide](http://yourpdfguides.com/dref/5324199)

<http://yourpdfguides.com/dref/5324199>

 *Thus, in Germany you must use March, Last, Sunday, at 1:00 A. m. Daylight Saving time ends in the most parts of the United States on the First Sunday of November. Each time zone in the United States must use Daylight Saving time at 2:00 A. m. Thus, in the United States you must set November, First, Sunday, at 2:00 A. m. Daylight Saving time ends in the European Union on the Last Sunday of October.*

*For instance, in Germany you must type 2 because Germanyâ [I]s time zone is 1 hour ahead of GMT (GMT+1). Thus, in Germany you must use March, Last,* Sunday, at 1:00 A. m. SET THE DATE AND TIME MANAULLY You can also use the Copy Your Computerâ $\Box\Box s$  Time Settings to synchronize the Date and *Time to your local PC. Or, you also can adjust Year/Month/Day/Hour/Minute/Second manually. Please click the Apply button to save the configuration. D-Link DSL-2750B User Manual 41 Section 3 - Configuration PARENTAL CONTROL Parental Control provides two useful tools for restricting Internet access. Block Websites allows you to quickly create a list of all web sites that you wish to stop users from accessing. Time Restrictions allows you to control when clients connected to Router are allowed to access the Internet. To access PARENTAL CONTROL setting windows, click on the PARENTAL CONTROL button in the SETUP tab BLOCK WEBSITES SCHEDULING Type the Website URL which you want to block.*

*Click on the Block Website button to add web site block rule. INTERNET ACCESS TIME RESTRICTIONS Check the Start Time to End Time and days for Internet Access Restriction Allow or Deny. d-Link DSL-2750B User Manual 42 Section 3 - Configuration IPv6 The IPv6 configuration option allows you configure IPv6 internet connection. You can configure follow IPv6 Internet Connection Setup Wizard utilize or Manually Ipv6 Internet Connection Setup. To access the IPv6 setting window, click on the IPv6 button in the SETUP tab Manual IPv6 Internet Connection Setup Use this section to configure your IPv6 Connection type.*

*If you are unsure of your connection method, please contact your Internet Service Provider. IPv6 INTERFACE Choose the IPv6 Interface in the drop-down menu. IPv6 CONNECTION TYPE Choose the IPv6 internet connection type in the drop-down menu: Link-local only, Static IPv6, Autoconfiguration (SLAAC/DHCPv6), PPPoE, DS-Lite. Connection type: Link-local only LAN IPv6 ADDRESS SETTING Link-local only is communication with in internal network. The LAN IPv6 Link-local Address is used default setting.*

*D-Link DSL-2750B User Manual 43 Section 3 - Configuration Connection type: Static IPv6 WAN IPv6 ADDRESS SETTINGS You can check Use Link-Local Address box to Link-local only, or type the WAN IPv6 Address and Subnet Prefix Length. type Default Gateway , Primary IPv6 DNS server and Secondary IPv6 DNS server. These information provided by your Internet Service Provider (ISP) LAN IPv6 ADDRESS SETTINGS Configure the internal network settings of your router. You can change the LAN IPv6 Address. @@SLAAC+RDNSS to set computers on Router network obtained IPv6 address by RDNSS Stateful DHCP to set computers on Router network obtained IPv6 address by Stateful DHCP, you need type the IPv6 Address Range (Start and End) D-Link DSL-2750B User Manual 44 Section 3 - Configuration Connection type: Autoconfiguration (SLAAC/DHCPv6) IPv6 DNS SETTING Choose Obtain IPv6 DNS servers automatically or type Primary IPv6 DNS server and Secondary IPv6 DNS server. lAN IPv6 ADDRESS SETTINGS Enable DHCP-PD to used Prefix Delegation assigned IPv6 Prefix. Or you can change the LAN IPv6 Address. @@SLAAC+RDNSS to set computers on Router network obtained IPv6 address by RDNSS Stateful DHCP to set computers on Router network obtained IPv6 address by Stateful DHCP, you need type the IPv6 Address Range (Start and End) D-Link DSL-2750B User Manual 45 Section 3 - Configuration Connection type: PPPoE PPPoE session set Share with IPv4 At Address Mode if you choose Dynamic IP, router will obtained WAN IPv6 address by Dynamically or you can set static IPv6 address in Static IP Address/Prefix Length to router. Type User Name, Password, Verify Password, Service Name(if necessarily), Reconnect Mode set to Always on, set MTU value which you want but should be less than 1492 on the MTU These information provided by your Internet Service Provider (ISP) IPv6 DNS SETTING Choose Obtain IPv6 DNS servers automatically or type Primary IPv6 DNS server and Secondary IPv6 DNS server. lAN IPv6 ADDRESS SETTINGS Enable DHCP-PD to use Prefix Delegation assigned IPv6 Prefix.*

*Or you can change the LAN IPv6 Address. @@@@@@@@@@@@@@@@First connect your printer to the USB port. Then enter the data below. @@@@@@@@Add a new Printer on your PC Note: Not every printer is supported. Please check your local vendor for more information. @@First connect your USB Storage device to the USB port. Then enter the data below. @@You can remote access when the Remote Access was hooked. @@You can remote access when the Remote Access was hooked. @@@@@@You can remote access when the Remote Access was hooked.*

*@@@@@@@@The DSL-2750B will accept remote requests for these services at your Global IP Address, using the specified TCP or UDP protocol and port number, and then redirect these requests to the server on your LAN with the LAN IP address you specify. Remember that the specified Private IP Address must be within the useable range of the subnet occupied by the Router. To access the PORT FORWARDING settings window, click on the PORT*

*FORWARDING button in the ADVANCED tab D-Link DSL-2750B User Manual 53 Section 3 - Configuration PORT FORWARDING RULES CONFIGURATION Select a name from the Application Name drop-down menu for a pre-configured application or type a name in the Name input box to define your own application. Select a name from the Computer Name drop-down menu or type an IP address in the IP address input box to appoint the PC to receive the forwarded packets. The External Port shows the ports opened for remote users in the WAN side of the router.*

*The TCP/UDP means the protocol type of the opened ports. The Internal Port shows the ports opened in the PC with the appointed IP Address. The TCP/UDP means the protocol type of the opened ports. D-Link DSL-2750B User Manual 54 Section 3 - Configuration APPLICATION RULES CONFIGURATION Some applications such as games, video conferencing, remote access applications and others require that specific ports in the Router's firewall be opened for access by the applications. To access APPLICATION RULES setting windows, click on the APPLICATION RULES button in the ADVANCED tab APPLICATION RULES Select a name from the Application Name drop-down menu for a pre-configured application or type a name in the Name input box to define your own application.*

*It will appear the Trigger and Firewall ports after you choose the application name by the drop-down menu. Choose the Use Interface and click the Add/Apply button to save the configuration, and then it will be added in the list. D-Link DSL-2750B User Manual 55 Section 3 - Configuration QOS SETUP Quality of Service Setup can be used to improve data flow for different applications by prioritizing the network traffic based on selected criteria.*

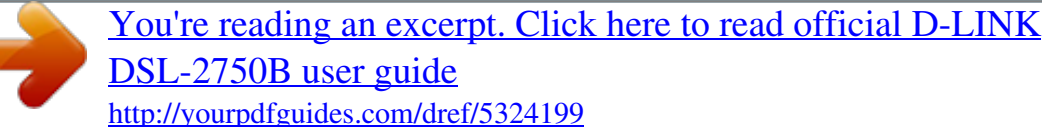

 *To access the QOS SETUP settings window, click on the QOS SETUP button in the ADVANCED tab QOS SETUP You have to define the service ports. For example, VoIP(RTP) is from 700(Start Port) to 900(End Port) H. 323 is 1720 FTP is from 20(Start Port) to 21(End Port) MSN massager is from 1863(Start Port) to 1864(End Port) WIRELESS QOS SETUP You can choose Enable or Disable to decide if the data has the WMM on the WMM(Wi-Fi Multimedia)* WMM No Acknowledge means that the receiver doesnâ $\Box$ It have to send back the Acknowledge packet. D-Link DSL-2750B User Manual 56 Section 3 -*Configuration WIRELESS QOS RULES CONFIGURATION Type the policy name on the Name, set the priority value on the Priority. select the Protocol , ANY , ICMP , TCP and UDP. Set the Source IP Range and the Destination IP Range. Set the Source Port Range and the Destination Port Range.*

*Click the Add/Apply button to add the policy to the list. LAN QOS RULES CONFIGURATION Type the policy name on the Name, set the priority value on the Priority Select the Protocol, ANY, ICMP, TCP and UDP. Set the Source IP Range and the Destination IP Range. Set the Source Port Range and the Destination Port Range. Click the Add/Apply button to add the policy to the list D-Link DSL-2750B User Manual 57 Section 3 - Configuration OUTBOUND FILTER By default, all outgoing IP traffic from the LAN is allowed. The Outbound Filter allows you to create a filter rule to block outgoing IP traffic by specifying a filter name and at least one condition below. All of the specified conditions in this filter rule must be satisfied for the rule to take effect. To access the OUTBOUND FILTER settings window, click on the OUTBOUND FILTER button in the ADVANCED tab ADD OUTBOUND IP FILTER Type the filter name on the Filter Name. Choose ICMP, TCP/UDP, TCP or UDP on the Protocol. Type Source IP address, Source Subnet Mask and Source Port(port or port::port means from which port to which port) Type Destination IP address, Destination Subnet Mask and Destination Port(port or port::port means from which port to which port) Set the policy schedule on the Schedule, Always or never, or View Available Schedules Please click Add/Apply button to add the policy in the list.*

*d-Link DSL-2750B User Manual 58 Section 3 - Configuration INBOUND FILTER By default , all incoming IP traffic from the internet network is allowed. The Inbound Filter allows you to create a filter rule to filter incoming IP traffic by specifying a filter name and at least one condition below. All of the specified conditions in this filter rule must be satisfied for the rule to take effect. To access the INBOUND FILTER settings window, click on the INBOUND FILTER button in the ADVANCED tab ADD OUTBOUND IP FILTER Type the filter name on the Filter Name. Choose ICMP, TCP/UDP, TCP or UDP on the Protocol.*

*Type Source IP address, Source Subnet Mask and Source Port(port or port::port means from which port to which port) Type Destination IP address, Destination Subnet Mask and Destination Port(port or port::port means from which port to which port) Set the policy schedule on the Schedule, Always or never, or View Available Schedules Please click Add/Apply button to add the policy in the list. D-Link DSL-2750B User Manual 59 Section 3 - Configuration WIRELESS FILTER This feature can let you add a policy to deny or allow WLAN devices connected to the router To access the WIRELESS FILTER settings window, click on the WIRELESS FILTER button in the ADVANCED tab WIRELESS FILTER POLICY You can choose the Disable/ Allow All/ Deny All of Wireless Filter Policy. disable: You donât want to launch the feature. Allow All: Support Wlan devices make connection, except the mac address which is added in the filter table. Deny All: Support deny all Wlan devices make connection, except the mac address which is added in the filter table.*

*WIRELESS FILTER Type filter name on the FILTER NAME Type wireless mac address on the Wireless MAC Address WIRELESS FILTER - MAXIMUM 32 ENTRIES CAN BE ADDED. Please click the Add/Apply button to add the policy in the list. D-Link DSL-2750B User Manual 60 Section 3 - Configuration DNS SETUP The DNS is used to resolve the DNS name to IPs. You can type or get automatically. The Dynamic DNS feature allows you to host a server (Web, FTP, Game Server, etc. ) using a domain name that you have purchased (for example: www. Using a DDNS service provider, your friends can enter your host* name to connect to your game server and your friends donâ $\Box$ Dit mind what your IP address is, and then just type the DDNS name to reach. You can use the *D\_Link DDNS server, https://www. dlinkddns. Com to have a free DDNS.*

*To access the DNS setting window, click on the DNS button under the ADVANCED tab. DNS SERVER CONFIGURATION If you are using the Router for* DHCP service on the LAN and are using DNS servers on the ISPâ $\square \square$ s network, check Obtain DNS server address automatically box. If you have DNS IP *addresses provided by your ISP, enter these IP addresses in the available entry fields for the Primary DNS Server and the Secondary DNS Server. If IPv6 Internet connection service was enabled, you can check obtain IPv6 DNS server address automatically box. Or your can enter Primary IPv6 DNS Server and the Secondary IPv6 DNS Server. D-Link DSL-2750B User Manual 61 Section 3 - Configuration DDNS CONFIGURATION Please enable the Enable Dynamic DNS if you want to use DDNS. Choose which DDNS web site to use on the Server Address. Type which Host name which you registered with your*

*DDNS service provider. on the Host Name. Please choose which interface name to use on the Interface. Type the username/password on the username/password for your DDNS account. After configure the DNS settings as desired, click on the Apply Setting button to apply settings. D-Link DSL-2750B User Manual 62 Section 3 - Configuration FIREWALL & DMZ The router already provides a simple firewall by virtue of the way NAT works. By default NAT does not respond to unsolicited incoming requests on any port, thereby making your WAN invisible to Internet*

*cyber attackers. Typically, your DMZ would contain Web servers, FTP servers, and others. To access the Firewall & DMZ setting window, click on the Firewall & DMZ button under the ADVANCED tab Firewall SETTING Check the Enable SPI box Check the Enable DOS and Portscan Protection box, you can Choose the below attack firewall setting: SYN attack, FIN/URG/PSH attack, Ping attack, Xmas Tree attack, TCP reset attack, Null scanning attack, Ping of Death attack, SYN/RST SYN/FIN attack. D-Link DSL-2750B User Manual 63 Section 3 -*

*Configuration DMZ Setting Please enable the Enable DMZ and type the DMZ client IP on the DMZ IP Address. Or you also can choose the DMZ host by the drop-down menu. D-Link DSL-2750B User Manual 64 Section 3 - Configuration ADVANCED INTERNET The Multiple PVC Settings allow you to Add, Delete or Edit multiple PVCs connection for advanced ADSL service. The Advanced ADSL settings allow you to choose which ADSL modulation settings your modem router will support.*

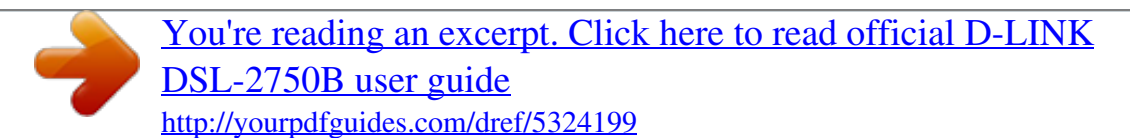

 *D-Link do not recommend that you change these settings unless directed to do so by your ISP. To access the ADVANCED INTERNET setting window, click on the ADVANCED INTERNET button under the ADVANCED tab Multiple PVC Settings Please click the Add / delete button to add / delete the multiple PVC. And the following step same as pre internet setup. 413, ADSL2, AnnexL, ADSL2+, Annex M Please choose the Inner pair or Outer pair on the Select the phone line pair below. please select to enable Bitswap and SRA on the Capability. D-Link DSL-2750B User Manual 65 Section 3 - Configuration ADVANCED WIRELESS These options are for users that wish to change the behavior of their wireless radio from the standard setting. D-Link does not recommend changing these settings from the factory default. Incorrect settings may impair the performance of your wireless radio. The default settings should provide the best wireless radio performance in most environments. To access the Advanced Wireless setting window, click on the Advanced Wireless button in the ADVANCED tab Advanced WIRELESS Settings If you need to change the default behavior, Please type the value on the Fragmentation Threshold Please type the value on the RTS Threshold Please type the value on the DTIM Interval Please type the value on the Beacom Interval Please choose 20%, 40%, 60%, 80% and 100% on the Transmit Power.*

*GUEST WIRELESS SETTING Please enable the Enable Wireless Guest Network Type SSID on the Wireless Network Name Please choose Visible or Invisible on the Visibility Status Please select Off/On on the AP Isolation. D-Link DSL-2750B User Manual 66 Section 3 - Configuration ADVANCED LAN These options are for users that wish to change the LAN settings. D-Link does not recommend changing these settings from factory default. Changing these settings may affect the behavior of your network. To access the Advanced LAN setting window, click on the Advanced LAN button in the ADVANCED tab UPnP Please select the Enable UPnP when you want to have Universal Plug and Play (UPnP) supports peer-to-peer Plug and Play functionality for network devices. Block ICMP Ping Enable the WAN Ping Respond on the Enable WAN Ping Respond. Please select Allow All or Deny All on the WAN Ping Inbound Filter and you can also type a string on the Details to describe the action. Multicast Streams Please enable the Enable Multicast Streams (IGMP) to let IGMP stream can pass through DSL-2750B. To support this feature, you must create mapping groups with appropriate LAN and WAN interfaces using the Add button. The Remove button will remove the grouping and add the ungrouped interfaces to the Default group if Remove is checked. Only the default group has IP interface. To access the Port Mapping setting window, click on the Port Mapping button in the ADVANCED tab PORT MAPPING Click Add button to add Port Mapping rule. D-Link DSL-2750B User Manual 68 Section 3 - Configuration PORT MAPPING CONFUGURATION Type Group Name and select WAN Interface used in the grouping in drop-down menu Choose Grouped LAN Interface from Available LAN Interfaces. Type DHCP vendor IDs in the Automatically Add Clients With the following DHCP Vendor IDs for auto add clients. Click on the Apply Button to save the setting. D-Link DSL-2750B User Manual 69 Section 3 - Configuration SNMP SETUP Simple Network Management Protocol (SNMP) allows a management application to retrieve statistics and status from the SNMP agent in this device. Select the desired values and click "Apply" to configure the SNMP options. To access the SNMP SETUP setting window, click on the SNMP SETUP button in the ADVANCED tab snmp configuration Please Eenable the SNMP Agent Please type the Read Community, Set Community to match to the SNMP requirier. Please type System Name, System Location and System Contact to describe the DSL-2750Bâs related information. Please type the trap IP on the Trap Manager IP Please click the Apply button to save the setting.*

*D-Link DSL-2750B User Manual 70 Section 3 - Configuration REMOTE MANAGEMENT This section allows you to enable/disable remote access to the router from the Internet. advanced access control allows you to configure access via specific services. Most users will not need to change any of these settings. To access the REMOTE MANAGEMENT setting window, click on the REMOTE MANAGEMENT button in the ADVANCED tab REMOTE MANAGEMENT SETTINGS Please enable the ENABLE Remote Management Please type the port number which you want to replace the original port. Please select Allow All or Deny All on the Remote Admin Inbound Filter Please type a string to describe the action on the Details. REMOTE ACCESS CONTROL Check which Service to Enabled on LAN or WAN D-Link DSL-2750B User Manual 71 Section 3 - Configuration ROUTING SETUP Enter the destination network address, subnet mask, gateway AND/OR available WAN interface then click "Apply" to add the entry to the routing table. A maximum 32 entries can be configured Allows you to configure RIP (Routing Information Protocol). To activate RIP for the device, select the 'Enabled' radio button for Global RIP Mode. To configure an individual interface, select the desired RIP version and operation, followed by placing a check in the 'Enabled' checkbox for the interface. Click the 'Apply' button to save the configuration, and to start or stop RIP based on the Global RIP mode selected.*

*To access the Routing setting window, click on the Routing button under the ADVANCED tab. Routing -- Static Route Please click the Add or Edit button to set a static routing policy in the list. please type the Destination Network Address and Subnet Mask. Please choose type Use the Gateway IP, Use the IPv4 interface or Use the IPv6 interface to be the routing interface. Click the Apply the button to save the configuration. D-Link DSL-2750B User Manual 72 Section 3 - Configuration Routing -- RIP Configuration Please choose the Version and Operation, and then decide to Enable or not. D-Link DSL-2750B User Manual 73 Section 3 - Configuration WI-FI PROTECTED SETUP Wi-Fi Protected Setup is used to easily add devices to a network using a PIN or button press. Devices must support Wi-Fi Protected Setup in order to be configured by this method. To access the WI-FI PROTECTED SETUP window, click on the WI-FI Protected Setup button under the ADVANCED tab. Wi-Fi Protected Setup Please select to Enable or Lock Wireless Security Settings PIN Settings: Choose to click the Reset PIN to Default button or Generate New PIN button to show the PIN on the Current PIN.*

*ADD WIRELESS STATION: Please click the Add Wireless Device with WPS button to set the WPS. D-Link DSL-2750B User Manual 74 Section 3 - Configuration IPV6 FIREWALL The Firewall settings section is an advance feature used to allow or deny traffic from passing through the device. It works in the same way as ip filters with additional settings. You can create more detail rules for the device. To access the IPv6 Firewall setting window, click on the IPv6 Firewall button in the ADVANCE table ACTIVE FIREWALL RULES Click Add button to add Firewall Rules.*

> [You're reading an excerpt. Click here to read official D-LINK](http://yourpdfguides.com/dref/5324199) [DSL-2750B user guide](http://yourpdfguides.com/dref/5324199) <http://yourpdfguides.com/dref/5324199>

 *ADD SCHEDULE RULE Type Name for this rule and select Day(s), you can sele All Week or select Day(s). Check All Day-24hr or set Start time to End Time D-Link DSL-2750B User Manual 76 Section 3 - Configuration IPV6 ROUTING This Routing page allows you to specify custom routes that determine how data is moved around your network. A maximum 20 entries can be configured To access the IPv6 Routing setting window, click on the IPv6 Routing button in the ADVANCE table STATIC IPV6 ROUTES Click Add button to add Rules. sTATIC ROUTE ADD/EDIT Type Rule/Name for this rule. Type Destination IPv6/Prefix, Metric and Gate way IP Address.*

*select Use Interface in drop-down menu. D-Link DSL-2750B User Manual 77 Section 3 - Configuration BUDGET QUOTA Budget Quota can be used to implement the limitation quota and other functions. You can limit the data transmission quota and time on WAN interface or LAN interface. To access the Budget Quota window, click on the Budget Quota button under the ADVANCED tab. budget Quota Please select to Enable limitation Quota Select interface to limit the data transmission quota. Set Limit time(days) Check Enable Download quota and set Download quota(Max, GB) Check Enable Upload quota and set Upload quota(Max, GB) D-Link DSL-2750B User Manual 78 Section 3 - Configuration LOGOUT The LOGOUT page enables you to logout of your router configuration and closes the browser. To access the LOGOUT setting window, click on the Logout button in the SETUP tab LOGOUT Click on the Logout button to logout of the router configuration settings and close the browser. D-Link DSL-2750B User Manual 79 Section 3 - Configuration MAINTENANCE Click on the MAINTENANCE tab to reveal the window buttons for various functions located in this directory. PASSWORD The factory default password of this router is 'admin'. To help secure your network, D-Link recommends that you should choose a new password.*

*To access the PASSWORD setting window, click on the PASSWORD button in the MAINTENACE tab PASSWORD Set Password (optional) Please type the Current Password, New Password, Confirm Password and the Idle Time Out. Please click the Apply Settings button to save the settings. GRAPHIC LOG-IN AUTHENTICATION (CAPTCHA) To enhance your router login security, you can enable CAPTCHA. Please click the Apply Settings button to save the configuration. D-Link DSL-2750B User Manual 80 Section 3 - Configuration SAVE/RESTORE SETTINGS Once the router is configured and you can save the configuration settings to a configuration file on your hard drive. You also have the option to load configuration settings, or restore the factory default settings.*

*To access the Save/Restore Configuration setting window, click on the Save/Restore Configuration button in the MAINTENACE tab Save/Restore Configuration Please click the Save button on the Save Settings to Local Hard Drive. Please click Browse button to choose the configurations file and then click the Update Settings button to upload. If necessary, please click the Restore Device button to have the default settings. D-Link DSL-2750B User Manual*

*81 Section 3 - Configuration FIRMWARE UPDATE Use the FIRMWARE UPGRADE window to load the latest firmware for the device. Note that the device configuration settings may return to the factory default settings, so make sure you first save the configuration settings with the SAVE/RESTORE SETTINGS window described above. To access the FIRMWARE UPGRADE setting window, click on the Firmware Update button under the MAINTENANCE tab. FIRMWARE UPDATE To upgrade firmware, click on the Browse button to search for the firmware file and then click the Upload button to begin copying the file. The Router will load the file and restart automatically. d-Link DSL-2750B User Manual 82 Section 3 - Configuration DIAGNOSTICS Your router is capable of testing your DSL connection.*

*The individual tests are listed below. If a test displays a fail status, click "Return Diagnostics Tests" at the bottom of this page to make sure fail status is consistent. If the test continues to fail, click "Help" and follow the troubleshooting procedures. To access the Diagnostics setting window, click on the Diagnostics button under the MAINTENANCE tab. System check There are Test your eth0/eth1/eth2/eth3 Connection, Test your Wireless Connection and Test ADSL Synchronization and they will show PASS or FAIL INTERNET CONNECTIVITY Check There are Ping ISP Default Gateway/ Primary DNS server and they will show PASS or FAIL Please click the Test button to Diagnostic the above test items.*

*D-Link DSL-2750B User Manual 83 Section 3 - Configuration PING TEST The tests on this page can be used to verify whether or not your router is working correctly. If you have rerun the tests and consulted the help file and you are still experiencing difficulties, To access the Ping test setting window, click on the Ping test Diagnostics button under the MAINTENANCE tab. PING TEST You can type Host Name or IP Address and click Ping button IPv6 PING TEST You can type Host Name or IPv6 Address and click Ping button PING RESULT When you click Stop button, the ping results will show in PING RESULT windows D-Link DSL-2750B User Manual 84 Section 3 - Configuration SYSTEM LOG The system Log allows you to configure local, remote and email logging, and to view the logs that have been created. To access the SYSTEM LOG setting window, click on the System Log button under the MAINTENANCE tab. Remote Log Setting Check Log Enable box: Log Level: All events above or equal to the selected level will be logged. Display Level: All logged events above or equal to the selected level will be displayed. mode: Display mode of system log. Local: Display on local host only Server IP Address: IP address of the remote system log server Server UDP Port: UDP port number of the remote system log server ENABLE EMAIL NOTIFICATION Please enable. If any logs occur, the system will send mail to the mail address you set. d-Link DSL-2750B User Manual 85 Section 3 - Configuration EMAIL SETTINGS Please type the From MAIL Address , To MAIL Address and SMTP Server Address.*

*Please Enable the Enable Authentication and then set the Account Name, Account Password and Verity Password. eMAIL LOG WHEN FULL Please Enable the On Log Full. When the log file is full, the system will send mail to the mail address you set. View System Log The system will show logs in the list by Date/Time, Facility, Severity and Message. Please click the Apply Settings button to save the configuration. D-Link DSL-2750B User Manual 86 Section 3 - Configuration SCHEDULE Schedule allows you to create scheduling rules to be applied for your firewall. Maximum of 16 entries To access the SCHEDULE RULE setting window, click on the SCHEDULE RULE button under the MAINTENANCE tab. Select Day(s) or ALL Day-24hrs to active your firewall and type Star Time to End Time. Click the Apply the button to save the configuration. D-Link DSL-2750B User Manual 87 Section 3 - Configuration STATUS Click on the STATUS tab to reveal the window buttons for various functions located in this directory.*

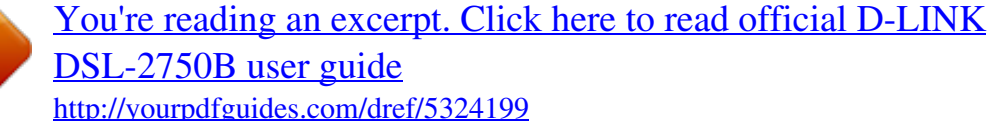